1

### Quick Guide DCS Touch Display

Der Quick Guide dient als Schnellstart zur Konfiguration von Klingeltasten, Türöffnung und Verbindung des DCS Touch Display mit externen Gegensprechstellen (z.B. Innensprechstellen, Smartphone oder Tablets).

Es wird davon ausgegangen, dass die Montage des DCS Touch Display und die Verbindung zu einem DSL Router erfolgreich durchgeführt wurde.

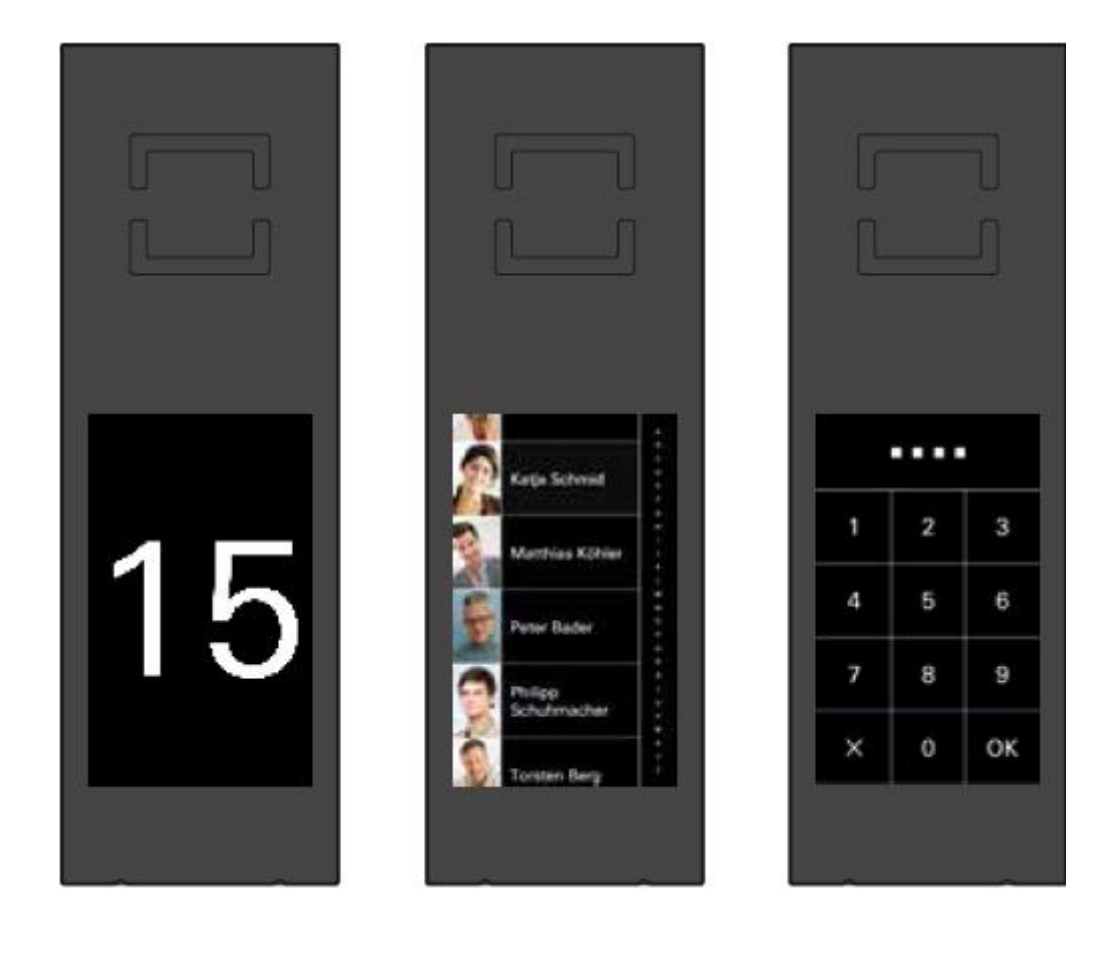

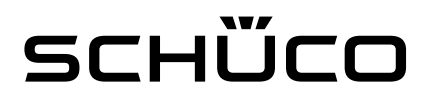

#### Anmerkung

 $\overline{a}$ 

Der Quick Guide bezieht sich auf den nachfolgenden Seiten auf die Verbindung zwischen DCS Touch Display und dem Netzwerk durch eine Peer-to-peer Verbindung. Besteht der Wunsch, eine Verbindung über einen SIP-Server<sup>1</sup> herzustellen, so wird an dieser Stelle auf den "Quick Guide SIP Server" verwiesen. Dort werden exemplarisch die Anmeldung bei einem SIP Server sowie die dazugehörige Konfiguration im Webbrowser dargestellt.

<sup>1</sup> Ziel eines SIP-Servers ist es, auch außerhalb des Heimnetzwerkes auf dem Mobilgerät erreichbar zu sein, um z.B. einen Klingelanruf annehmen oder die Tür öffnen zu können.

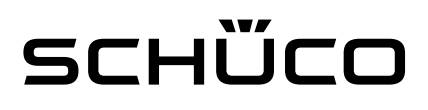

### Erste Schritte

#### DCS Touch Display – IP-Adresse auslesen und Webbrowser öffnen

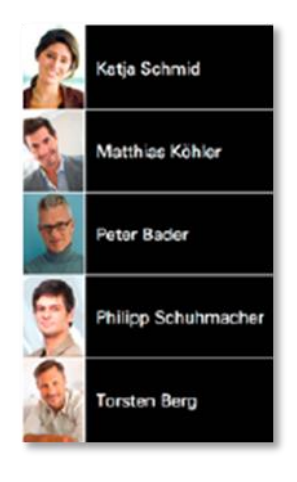

Wischen Sie von Ansicht "Klingelliste" nach links, um die Ansicht "Code-Eingabe" anzuzeigen

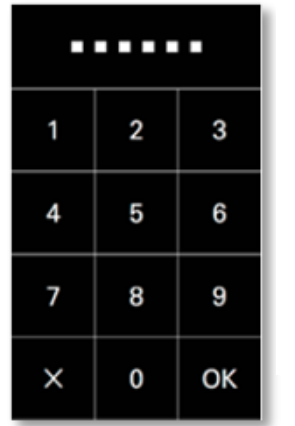

Geben Sie den vier- oder sechsstelligen Zugangscode ein und bestätigen Sie diesen mit  $.$  OK"  $-$ 

Sie gelangen zur Ansicht .Konfiguration".

Der Start-Zugangscode bei der Inbetriebnahme ist "1234"

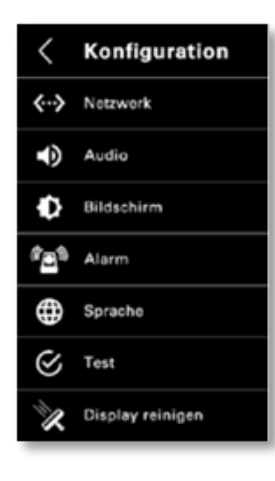

C n 192.168.1.150

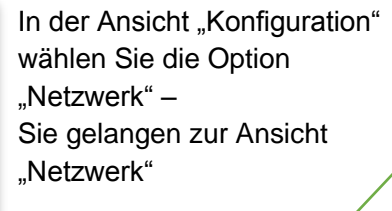

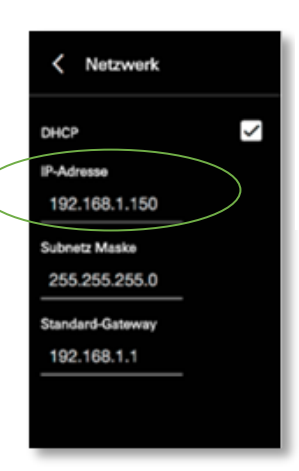

 $|2|$ 

 $\mathbf{C} \times \mathbf{C} \times \mathbf{C}$ 

In der Ansicht "Netzwerk" können Sie nun die IP-Adresse des DCS Touch Display ablesen.

Geben Sie die IP-Adresse des DCS Touch Display in Ihr Browser-Fenster ein – Sie gelangen auf die Start-Seite des DCS Touch Display

PC/Laptop und DCS Touch Display müssen im selber WLAN/LAN-Netz sein

#### **EMPFEHLUNG**

Nutzen Sie die aktuellste Version von Google Chrome als Webbrowser

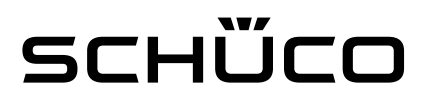

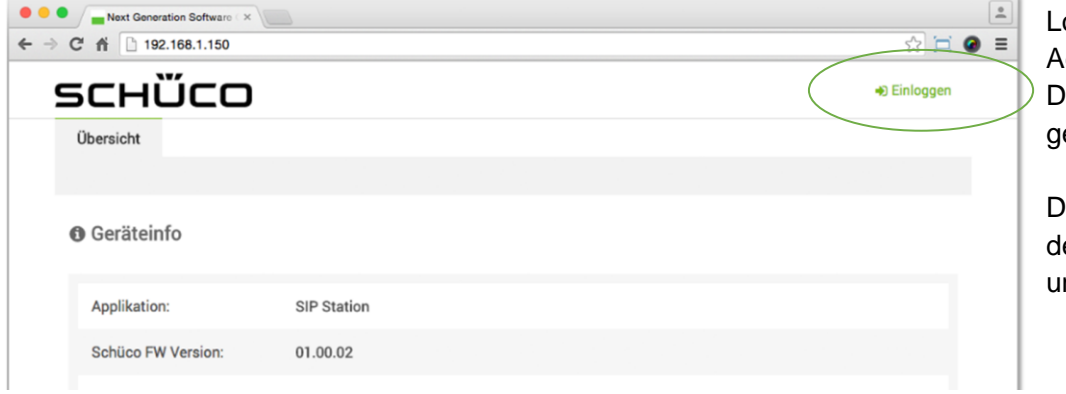

Loggen Sie sich als Administrator ein – Die Übersichtsseite wird geöffnet

Die Erstanmeldung erfolgt über en Benutzernamen "admin" nd das Passwort "schueco".

#### Klingeltaste und Verbindung zum DCS Touch Display herstellen

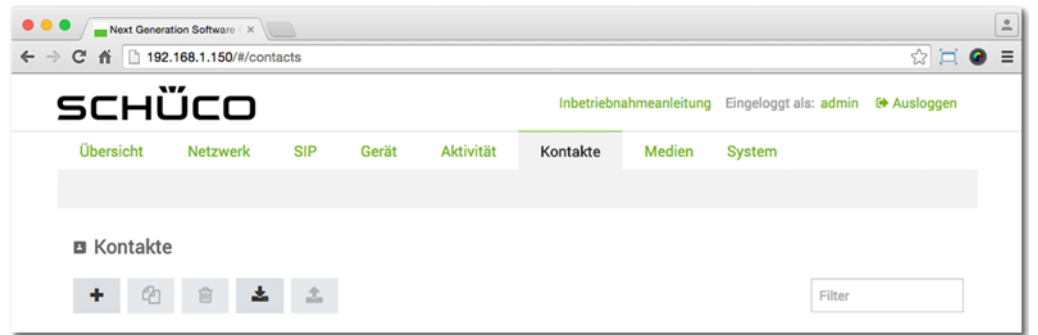

Klicken Sie auf den Reiter "Kontakte".

Um einen neuen Kontakt zu

÷. erstellen, klicken Sie auf Es öffnet sich daraufhin ein neues Fenster zum Erstellen eines neuen Kontakts

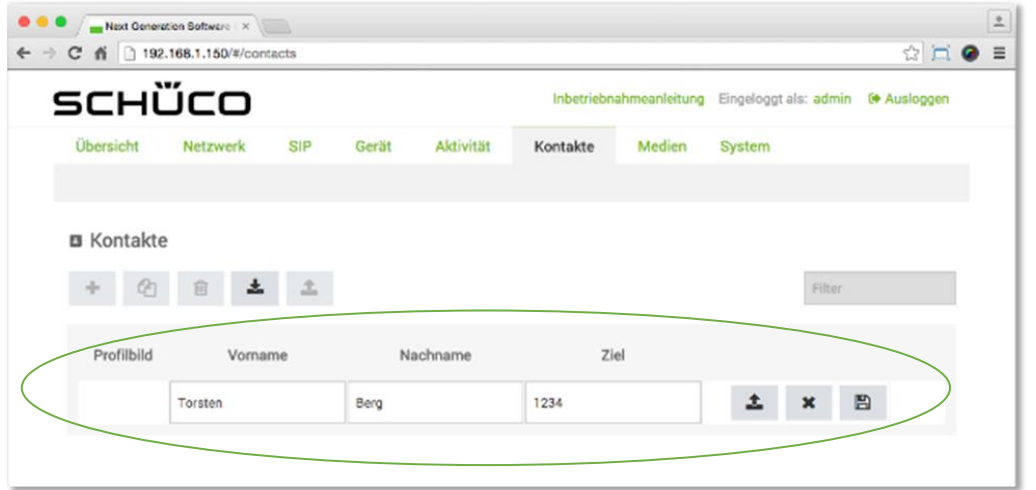

Geben Sie im neu erschienenen Fenster Vornamen, Nachnamen und das Ziel für den Kontakt ein.

Ziel ist die IP-Adresse der Gegensprechstelle die aktiviert werden soll, wenn der Kontakt auf dem Touch Display angeklingelt wird.

Zusätzlich besteht die Möglichkeit über  $\triangleq$  ein Bild für den Kontakt hochzuladen.

Speichern Sie unter <sup>a</sup> die eingegebenen Daten ab.

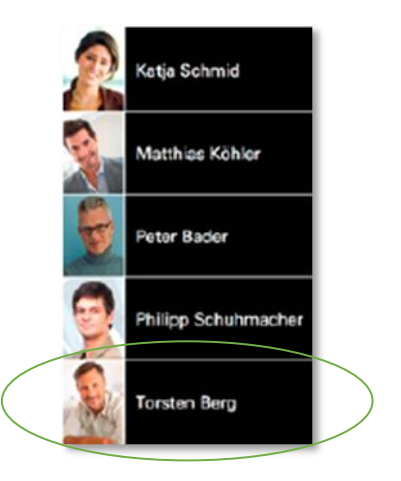

Um dem neu erstellten Kontakt eine Taste auf dem DCS Touch Display einzurichten, folgen Sie bitte den nachfolgenden Schritten.

Klicken Sie im Webbrowser auf den Reiter "Gerät" und dort auf den Abschnitt "Tasten"

Durch drücken auf + Taste hinzufügen öffnet sich ein neues Fenster zum Erstellen einer neuen Taste.

Öffnen Sie im neuen Fenster das Dropdown-Menü neben "Aktion oder Aktionssequenz"

Wählen Sie dort die Aktion "Ruf" aus.

Wählen Sie in der neu erschienenen Zeile "Kontakt auswählen" den von Ihnen vorher erstellten Kontakt aus.

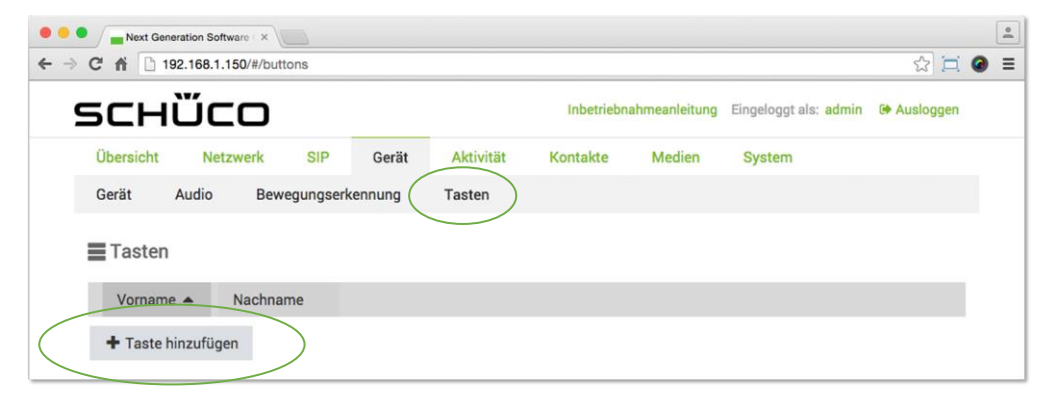

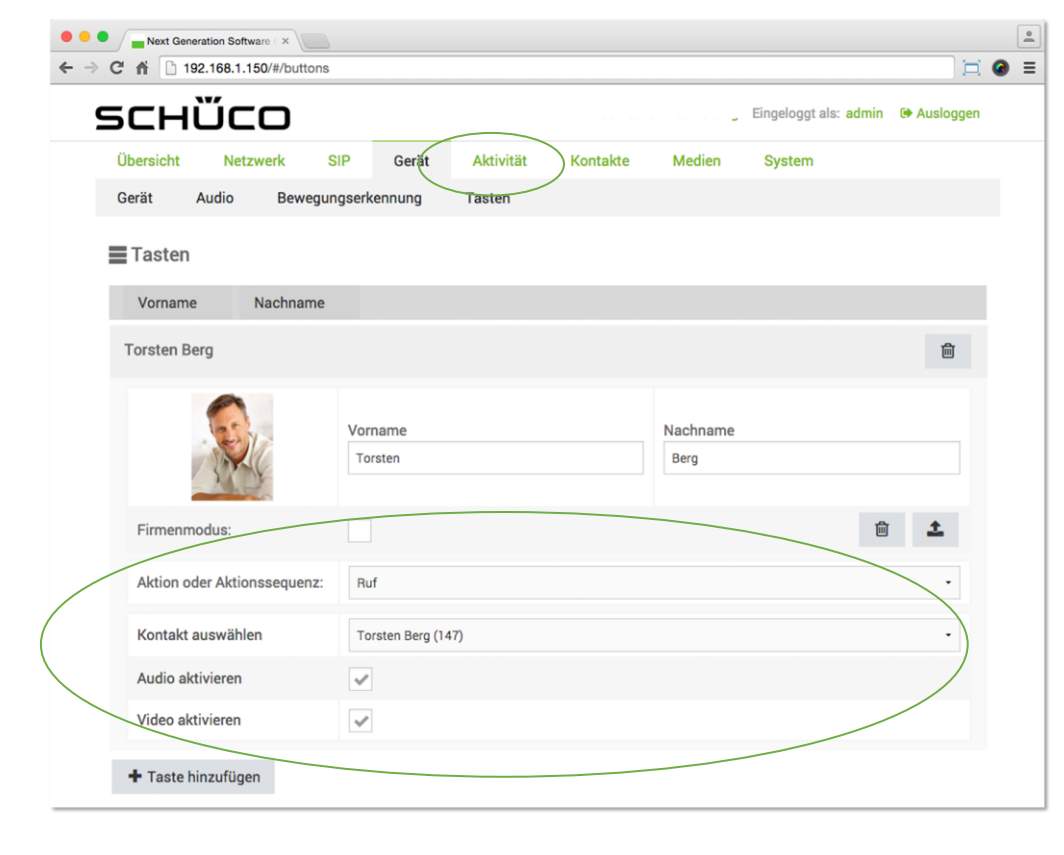

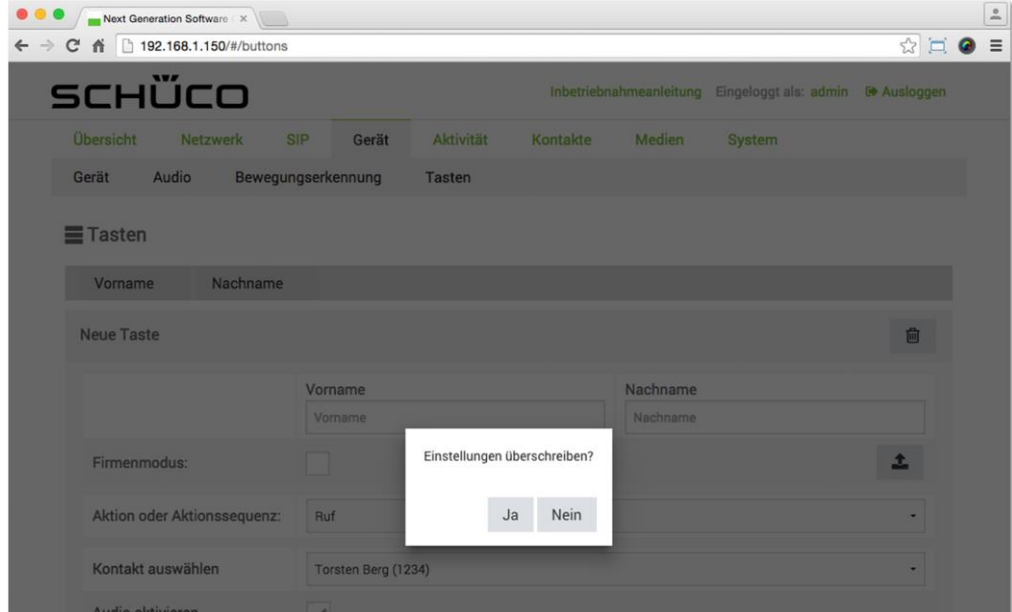

Nachdem Sie den neu erstellten Kontakt ausgewählt haben, erscheint automatisch das nebenstehende Fenster. Bitte bestätigen Sie die Frage durch drücken von "Ja".

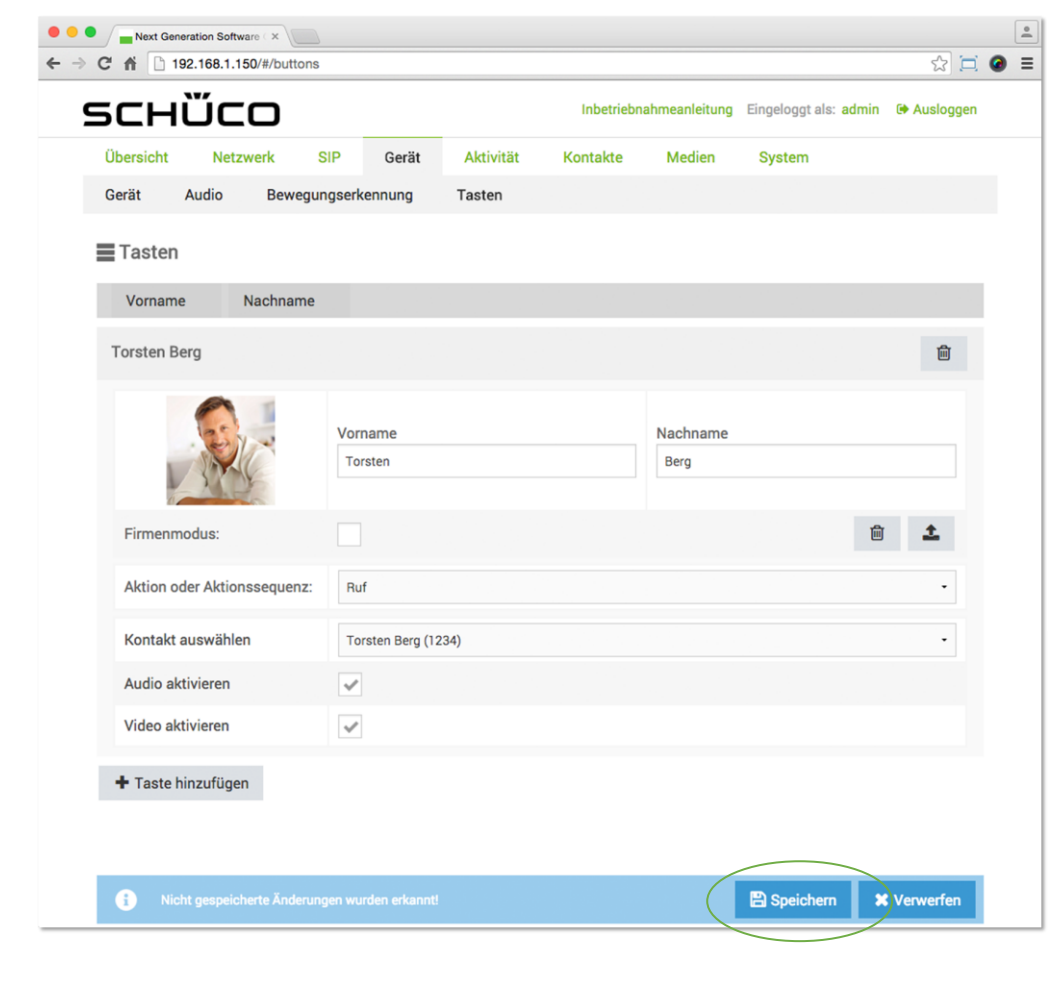

Kontrollieren Sie bitte abschließend, ob die Haken bei "Audio aktivieren" und "Video aktivieren" gesetzt sind. Dies ermöglicht bei einem Ruf Ton und Bild zu übertragen.

Sind alle Einstellungen richtig gesetzt, speichern Sie bitte die neu erstellte Taste durch das **E** Speichern Betätigen des Buttons.

Die Taste wird anschließend automatisch auf das DCS Touch Display geladen.

### Türöffnung über Gegensprechstelle

Die automatische Öffnung der Tür über die Gegensprechstelle, ist eine der zentralen Anwendungen. Nachfolgend wird beschrieben, wie Sie diese Konfiguration einstellen. Das Beispiel orientiert sich dabei an den Einsatz eines Schüco Safematic Schloss<sup>2</sup> mit einer Verdrahtung gemäß Montageplan an den IP-Secure Connector.<sup>3</sup>

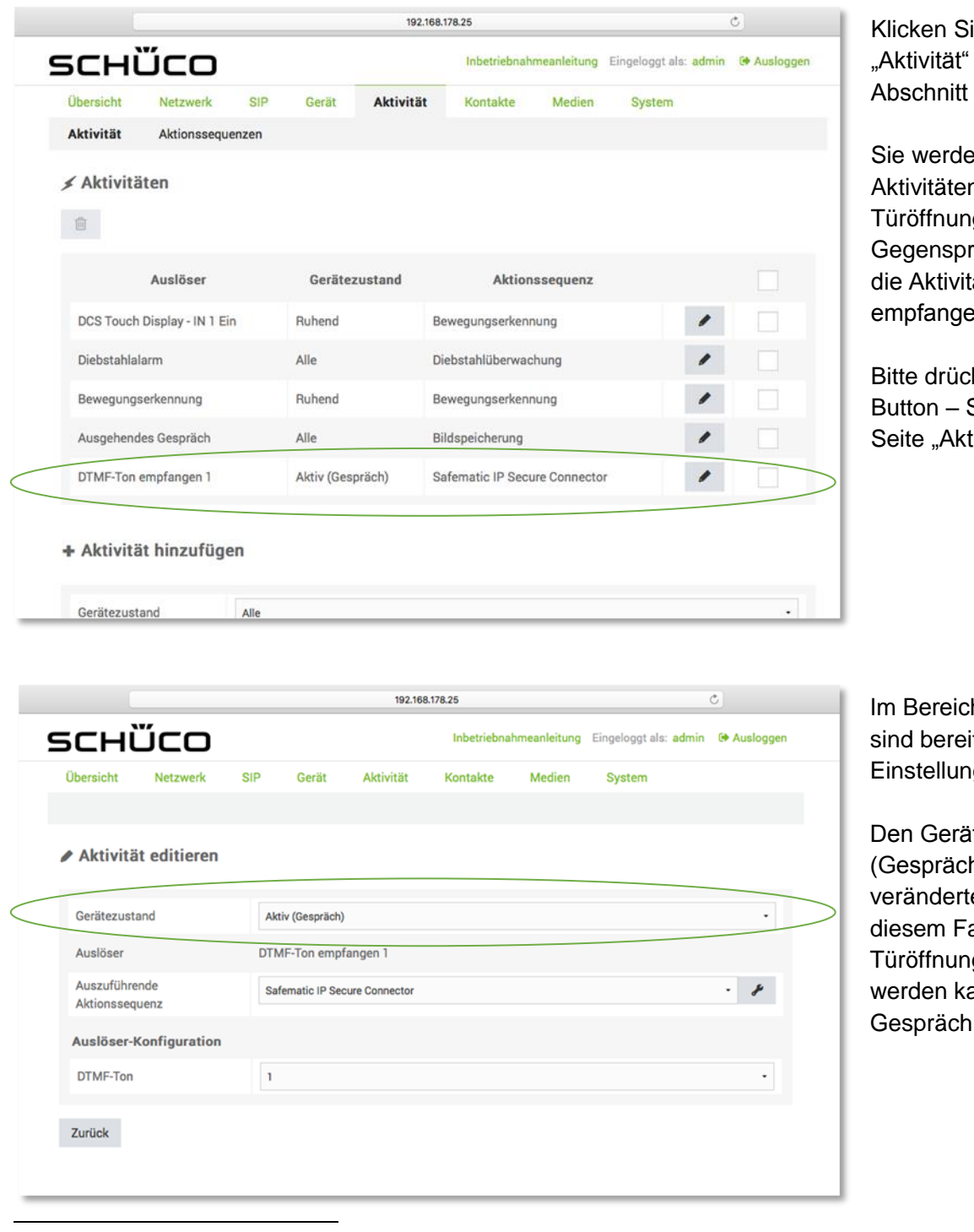

ie auf den Reiter und dort in den "Aktivität".

In dort vorkonfigurierte n finden. Zur g über die rechstelle nutzen Sie ät "DTMF-Ton  $en 1"$ 

ken Sie den **Allan** Sie gelangen auf die tivität editieren"

h "Aktivität editieren" its Defaultgen vorhanden.

tezustand "Aktiv h)" bitte nicht en. Dieser besagt in all, dass die g nur ausgelöst ann, wenn aktiv ein stattfindet.

<sup>2</sup> Beim Einsatz eines E-Öffners erfolgt die analoge Vorgehensweise

<sup>3</sup> Zur Konfiguration mit anderen Schloss-Typen nutzen Sie bitte die Inbetriebnahmeanleitung

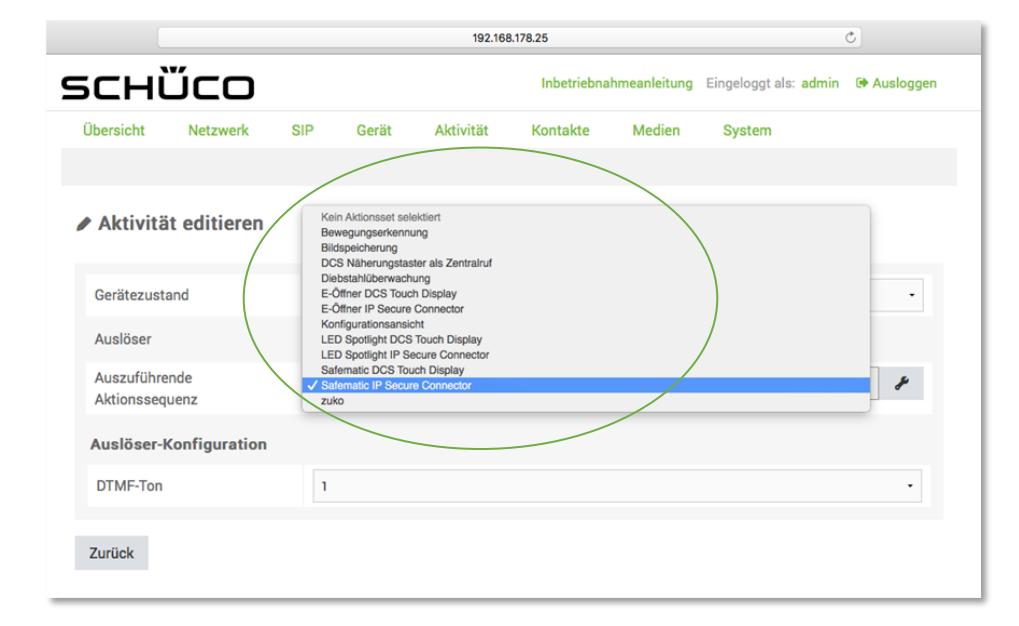

Im Bereich "Ausführende Aktionssequenz" ist standardmäßig "Safematic DCS Touch Display" eingestellt. Für das in diesem Abschnitt beschriebene Beispiel, wählen Sie hier bitte "Safematic IP Secure Connector" aus.

#### **ANMERKUNG**

Sollten Sie z.B. einen E-Öffner direkt an das DCS Touch Display angeschlossen haben, so müssen Sie hier "E-Öffner DCS Touch Display" auswählen.

Im Bereich "DTMF-Ton" legen Sie fest, mit welcher Taste auf der Gegensprechstelle, Sie die Öffnung der Tür aktivieren (im Beispiel ist hier die Tastennummer 1 ausgewählt)

Bedeutet, dass beim Drücken der Tastennummer 1 an der Gegensprechstelle, ein Signal an den IP Secure Connector gesendet wird, dass das Safematic Schloss die Tür öffnet.

 $\overline{r}$ 192.168.178.25 <u>sсніїсо</u> Eingeloggt als: admin Auslogger Inbetr ina Ühersicht Netzwerk  $\overline{\text{S}}$ Gerät Aktivität Kontakte Medien System ▶ Aktivität editieren Gerätezustand Aktiv (Gespräch) Auslöser DTMF-Ton empfangen 1 Auszuführende  $\cdot$   $\rightarrow$ Safematic IP Secure Connector **Aktionecoguion** Auslöser-Konfiguration DTMF-Ton auswähler DTME-Ton Zurück B<br>C<br>D

**Entry Micht gespeicherte Änderungen wurden erkannt! x** Verwerfen **A** Speichern

Bitte speichern Sie die Einstellungen

Sie haben die Türöffnung über die Gegensprechstelle erfolgreich durchgeführt.

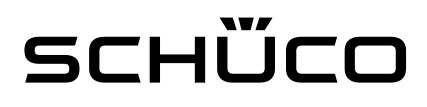

#### Firmware-Update hochladen

Das neuste Firmware-Update des DCS Touch Display ist unter [www.schueco.de](http://www.schueco.de/) verfügbar und kann dort heruntergeladen werden.

Um das Firmware-Update auf das DCS Touch Display zu laden, folgen Sie bitte der nachfolgenden Anleitung. Zum Öffnen und Einloggen auf dem Webbrowser des DCS Touch Display folgen Sie bitte den Anweisungen unter "Erste Schritte".

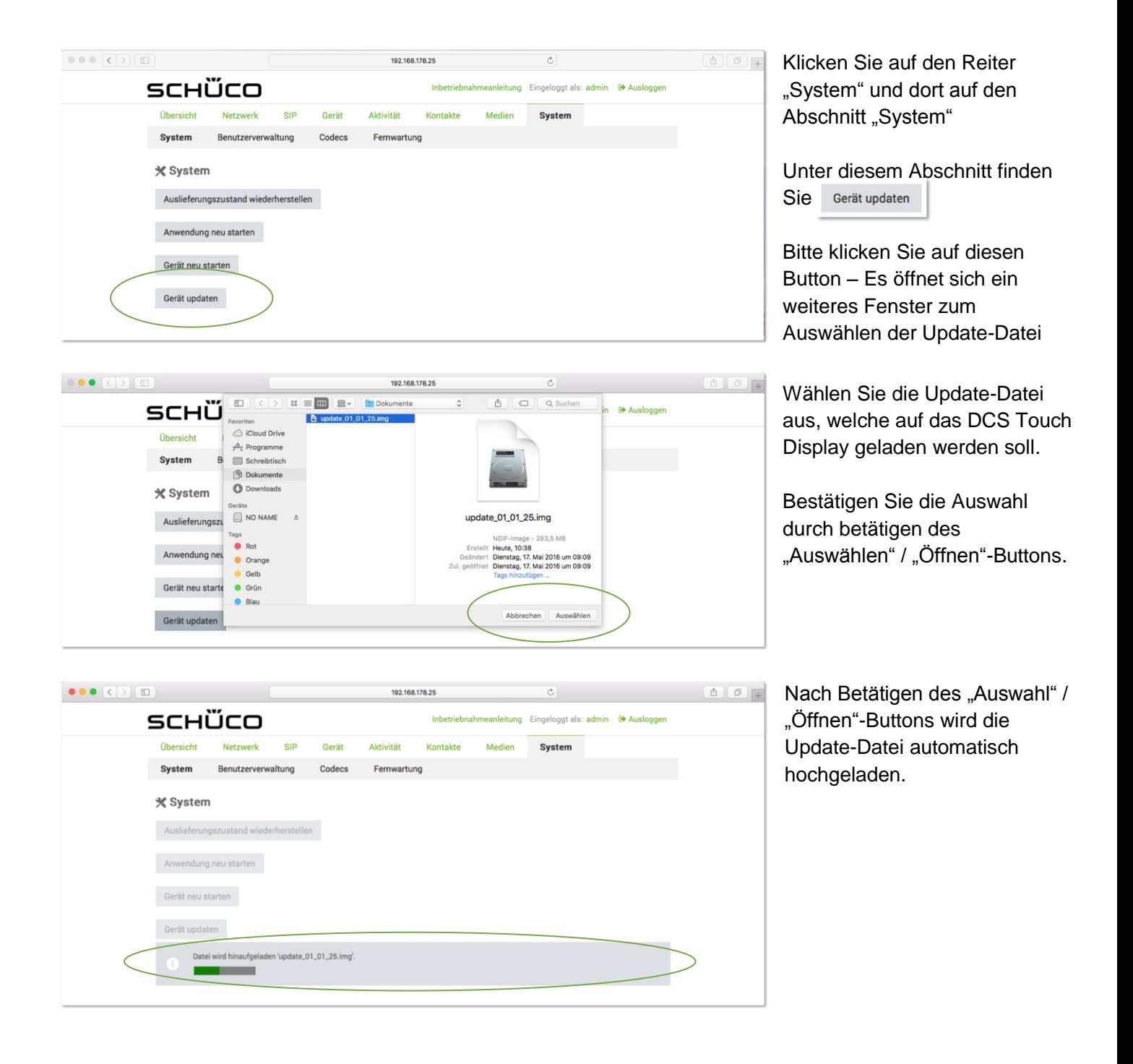

## schüco

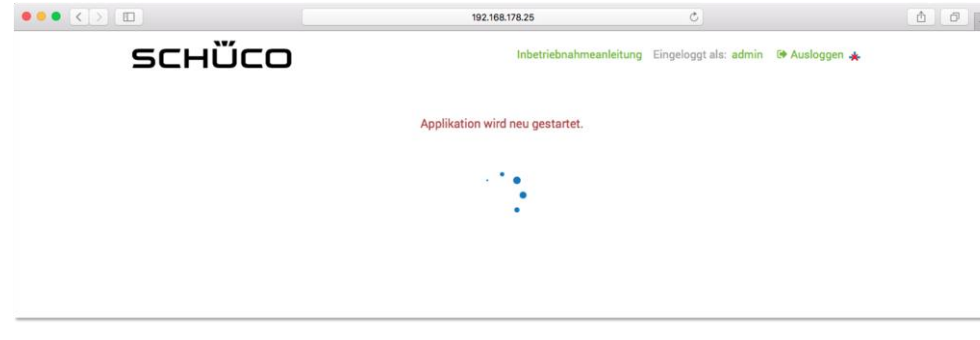

Nachdem, die Update-Datei hochgeladen wurde, wird diese automatisch auf das DCS Touch Display geschrieben. Während des Prozesses wird im Webbrowser die nebenstehende Information angezeigt. Das DCS Touch Display ist während der Dauer schwarz.

#### **WICHTIG**

Da der Prozess bis zu 25 Minuten dauern kann, bitte das DCS Touch Display so lange nicht vom Netz trennen bis das Touch Display von alleine wieder hochgefahren ist.

### Service und Support

Hohe Kundenzufriedenheit wird bei Schüco großgeschrieben. Sollten Sie weitere Informationen wünschen oder besondere Probleme auftreten, die in der verfügbaren Dokumentation nicht ausführlich behandelt werden, können Sie die erforderliche Auskunft über den Technischen Support Gebäudeautomation anfordern.

Ihre Ansprechpartner sind unter folgender Service-Rufnummer erreichbar: Hotline - MB Systeme

Bitte wenden Sie sich an Ihre jeweils zuständige Niederlassung. Hotline - Technischer Support Gebäudeautomation Tel.: +49 (0) 521 - 783 665 Fax: +49 (0) 521 - 783 9071 E-Mail: [Support\\_automation@schueco.com](mailto:Support_automation@schueco.com)

Service-Zeiten: Mo - Do: 8:00 - 16:30 Uhr Fr: 8:00 - 15:00 Uhr